# ISTRUZIONI per configurare l'accesso presso altre Istituzioni alla **FEDERAZIONE EDUROAM** di utenti afferenti all'UNIVERSITA' DI VERONA

INSTRUCTIONS configuring **EDUROAM** access to other institutions for University's Verona Users.

# **MACINTOSH**

## **STEP 1**

In alto a destra sulla scrivania attivate l'Airport Top right on the desktop turn on Airport

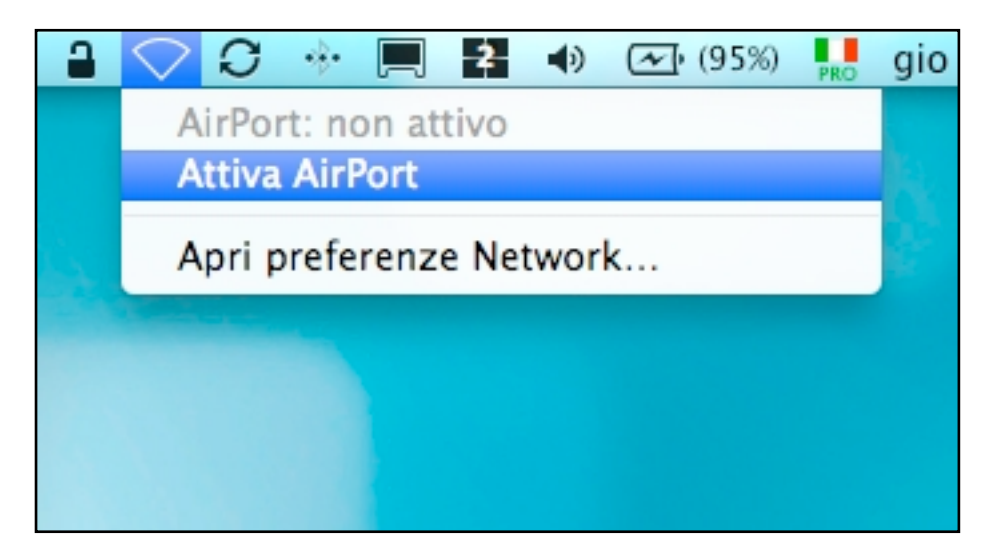

#### **STEP 2**

Una volta attivato attendendo qualche secondo apparirando i nomi delle reti (SSID) wireless che sono presenti presso l'Istituzione di accoglienza federata EduRoam e scegliete quindi **eduroam** cliccandoci su.

Once activated wait a few seconds to display the network names (SSID) that can be used at our university and then choose by clicking on **eduroam**.

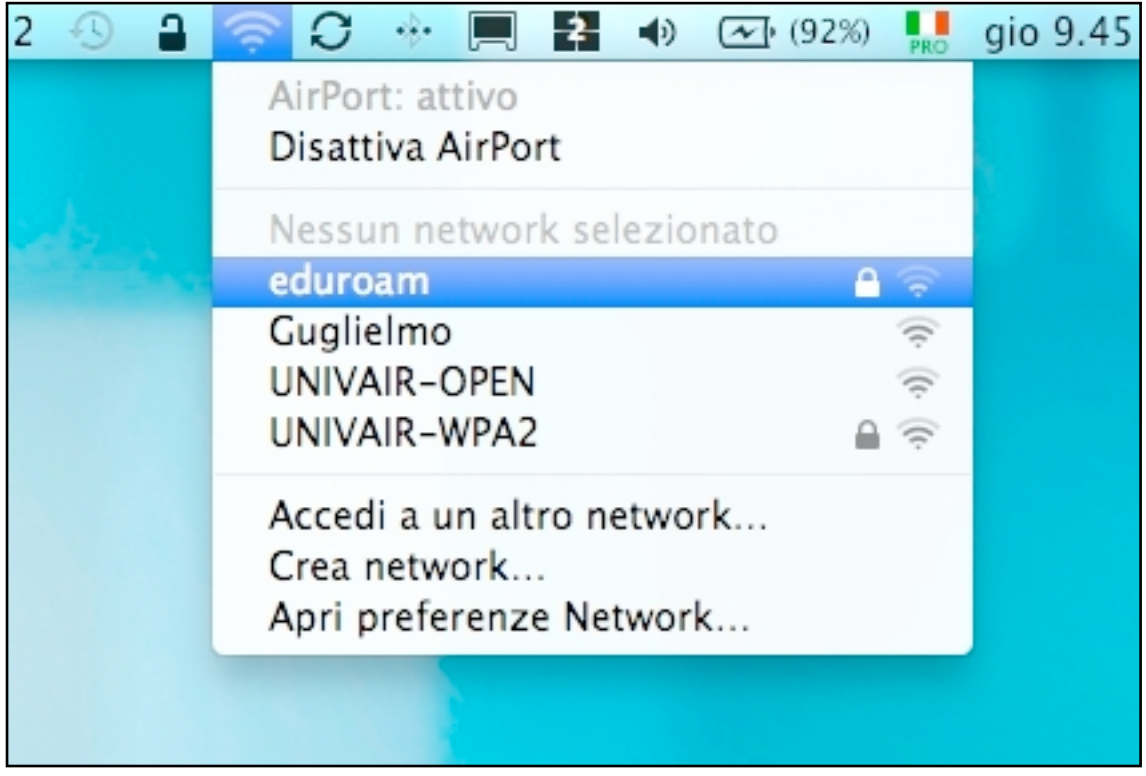

### **STEP 3**

Comparirà una finestra con richiesta di inserimento credenziali, ossia nome utente e password.

ATTENZIONE: Si dovrà inserire come:

NOME UTENTE: il proprio codice GIA **SEGUITO DA @ateneo.univr.it**

(questo serve per differenziarsi con le atre strutture accademiche nel mondo che utilizzano la federazione EduRoam). Es. xxxxxx45@ateneo.univr.it

PASSWORD: La vostra password di GIA

A window appears asking you to insert credentials, ie username and password. WARNING: You must enter as:

USER NAME: your code GIA **followed by @ateneo.univr.it**

(This is to differentiate with other academic institutions in the world using Eduroam). Ex xxxxxx45@ateneo.univr.it

PASSWORD: Your password GIA

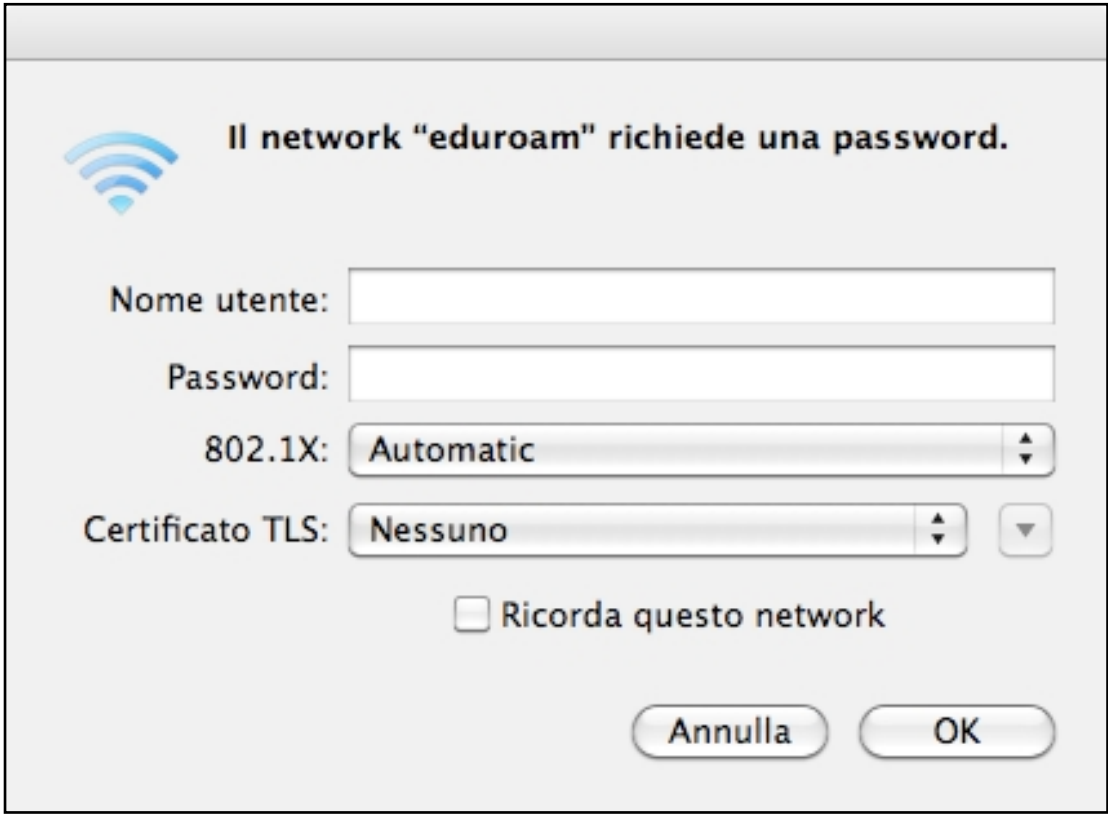

lasciare inalterato il resto e cliccare su **OK**

leaving intact the rest and click **OK**

#### **STEP 4**

Se vengono immesse correttamente le credenziali username e password **l'Airport in alto a destra darà segnale pieno**, la procedura è conclusa e l'accesso alla federazione è avvenuto con successo.

If you enter the correct username and password credentials, the **Airport at the top right gives full signal**, the procedure is terminated and access to the association was successful.

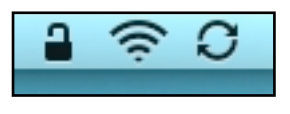

#### **STEP 5**

Potete vedere i parametri della connessione andando su PREFERENZE DI SISTEMA > NETWORK. Sarà possibile vedere l'indirizzo IP che è stato assegnato alla macchina, l'SSID che si stà utilizzando (eduroam) ed i protocolli di cifratura utilizzati nonchè il tempo di connessione.

You can see the connection parameters by going to SYSTEM PREFERENCES > NETWORK. You will see the IP address that was assigned to the machine you are using the SSID (eduroam) and encryption protocols used even the connection time.

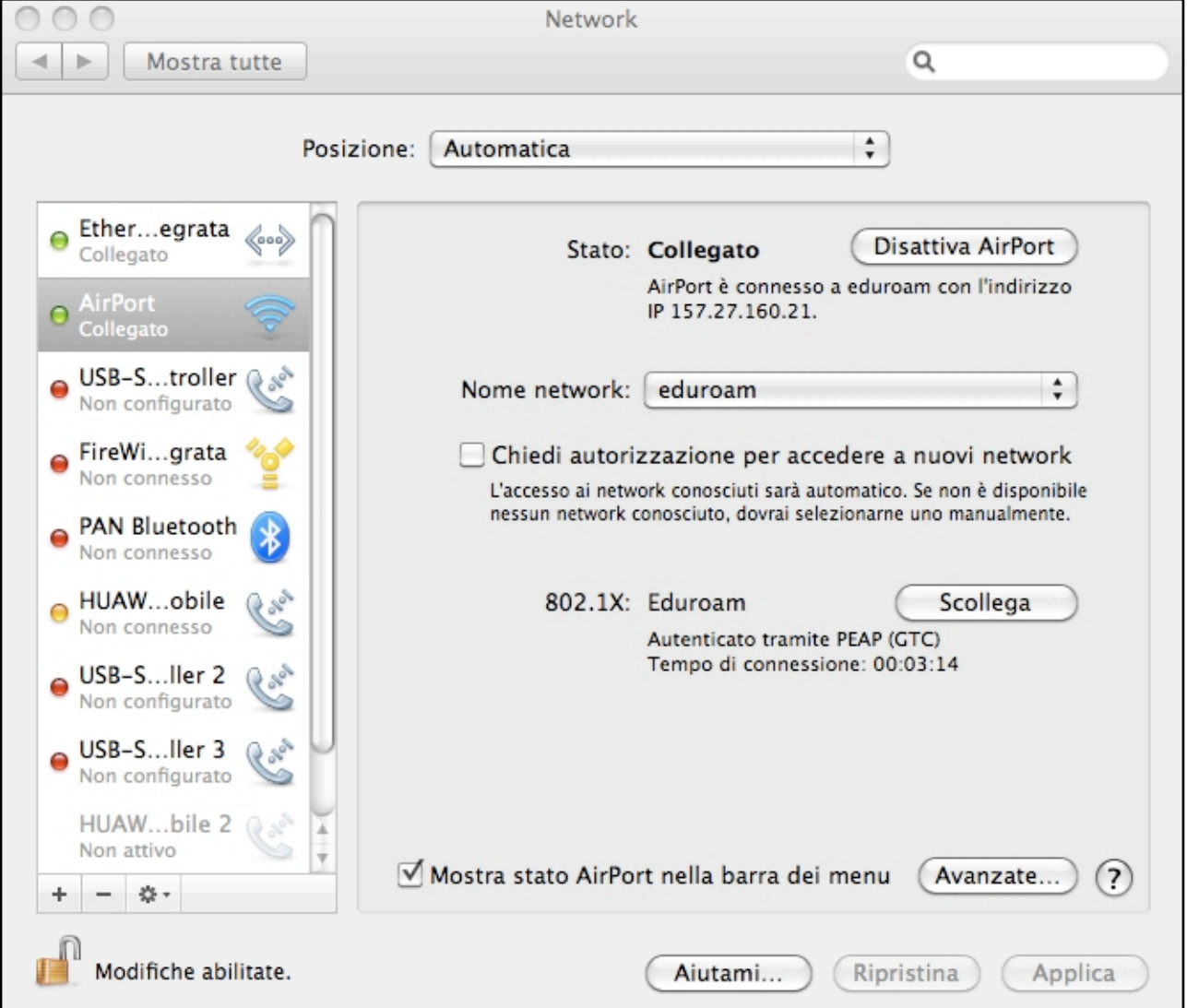